# Nexus-integratie met het Configuratievoorbeeld ACS 5.2  $\overline{\phantom{a}}$

## Inhoud

[Inleiding](#page-0-0) [Voorwaarden](#page-0-1) [Vereisten](#page-0-2) [Gebruikte componenten](#page-0-3) **[Conventies](#page-1-0)** [Configureren](#page-1-1) [Nexus-apparaat voor verificatie en autorisatie met ACS 5.2-configuratie](#page-1-2) [ACS 5.x-configuratie](#page-2-0) [Verifiëren](#page-4-0) [Gerelateerde informatie](#page-4-1)

## <span id="page-0-0"></span>**Inleiding**

Dit document biedt een voorbeeld van de configuratie van TACACS+ verificatie in een Nexusschakelaar. Als u de Nexus-schakelaar instelt om authenticatie door Access Control Server (ACS) te bewerkstelligen, wordt u automatisch geplaatst in de rol van netwerkoperator/vdc-operator, die alleen-lezen toegang biedt. Om in de netwerk-admin/vdc-admin rol te worden geplaatst, moet u een schelp op ACS 5.2 maken. Dit document beschrijft dat proces.

## <span id="page-0-1"></span>Voorwaarden

### <span id="page-0-2"></span>Vereisten

Zorg ervoor dat u aan deze vereisten voldoet voordat u deze configuratie probeert:

- Defineer uw Nexus-schakelaar als een client in ACS.
- Defineert het IP-adres en een identieke gedeelde geheime sleutel op de ACS en Nexus.

Opmerking: Maak een selectieteken of een back-up op Nexus voordat u wijzigingen aanbrengt.

### <span id="page-0-3"></span>Gebruikte componenten

De informatie in dit document is gebaseerd op de volgende software- en hardware-versies:

- $\cdot$  ACS 5.2
- Nexus 5000,  $5.2(1)N1(1)$

De informatie in dit document is gebaseerd op de apparaten in een specifieke laboratoriumomgeving. Alle apparaten die in dit document worden beschreven, hadden een opgeschoonde (standaard)configuratie. Als uw netwerk live is, moet u de potentiële impact van elke opdracht begrijpen.

### <span id="page-1-0"></span>**Conventies**

Raadpleeg de [Cisco Technical Tips Convention](/c/nl_nl/support/docs/dial-access/asynchronous-connections/17016-techtip-conventions.html) voor meer informatie over documentconventies.

## <span id="page-1-1"></span>**Configureren**

Deze sectie bevat informatie over het configureren van de functies die in dit document worden beschreven.

Opmerking: Gebruik het [Opname Gereedschap](//tools.cisco.com/Support/CLILookup/cltSearchAction.do) [\(alleen geregistreerde](//tools.cisco.com/RPF/register/register.do) klanten) om meer informatie te verkrijgen over de opdrachten die in deze sectie worden gebruikt.

#### <span id="page-1-2"></span>Nexus-apparaat voor verificatie en autorisatie met ACS 5.2-configuratie

Voer de volgende stappen uit:

Maak een lokale gebruiker op de Nexus-schakelaar met volledige rechten voor back-up: 1.

**username admin privilege 15 password 0 cisco123!**

2. Schakel TACACS+ in en voer vervolgens het IP-adres van de TACACS+ server (ACS) in:

**feature tacacs+**

**tacacs-server host***IP-ADDRESS* **key** *KEY*

**tacacs-server key** *KEY*

**tacacs-server directed-request**

**aaa group server tacacs+ ACS**

**server** *IP-ADDRESS*

Opmerking: de toets moet overeenkomen met het gedeelde geheim dat op het ACS voor dit Nexus-apparaat is ingesteld.

3. Test de beschikbaarheid van de TACACS-server:

#### **test aaa group group-name username password**

De testauthenticatie zou moeten mislukken met een verworpen bericht van de server, omdat de server niet is geconfigureerd. Dit bericht bevestigt dat de TACACS+ server bereikbaar is.

4. Inlogverificatie configureren:

```
aaa authentication login default group ACS
aaa authentication login console group ACS
aaa accounting default group ACS
aaa authentication login error-enable
aaa authorization commands default local
```
**aaa authorization config-commands default local**

Opmerking: Nexus gebruikt lokale authenticatie als de authenticatieserver onbereikbaar is.

### <span id="page-2-0"></span>ACS 5.x-configuratie

Voer de volgende stappen uit:

1. Navigeer naar elementen van het beleid > Verificatie en toegangsrechten > Apparaatbeheer > Shell profielen om een Shell-profiel te maken.

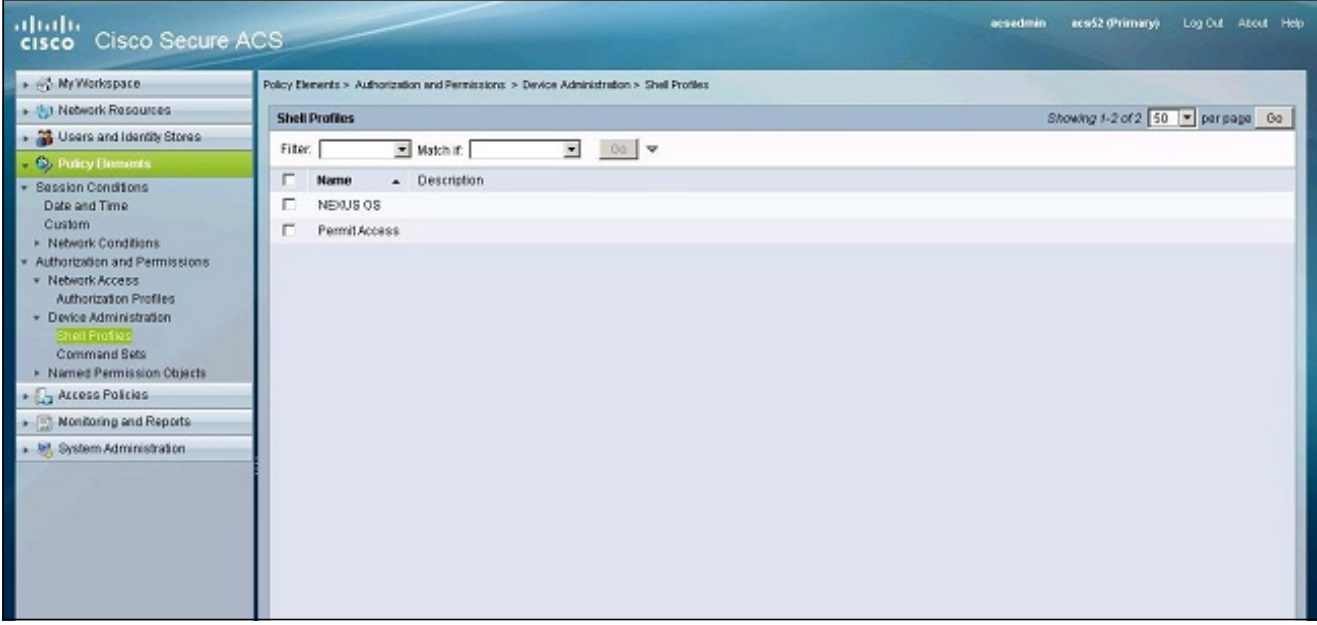

- 2. Voer een naam in voor het profiel.
- Typ deze waarden onder het tabblad Eigen kenmerken:Kenmerk: cisco-av-paarVoorschrift: 3. VerplichtValue: shell:rollen\*"netwerk-beheerder vdcadmin"

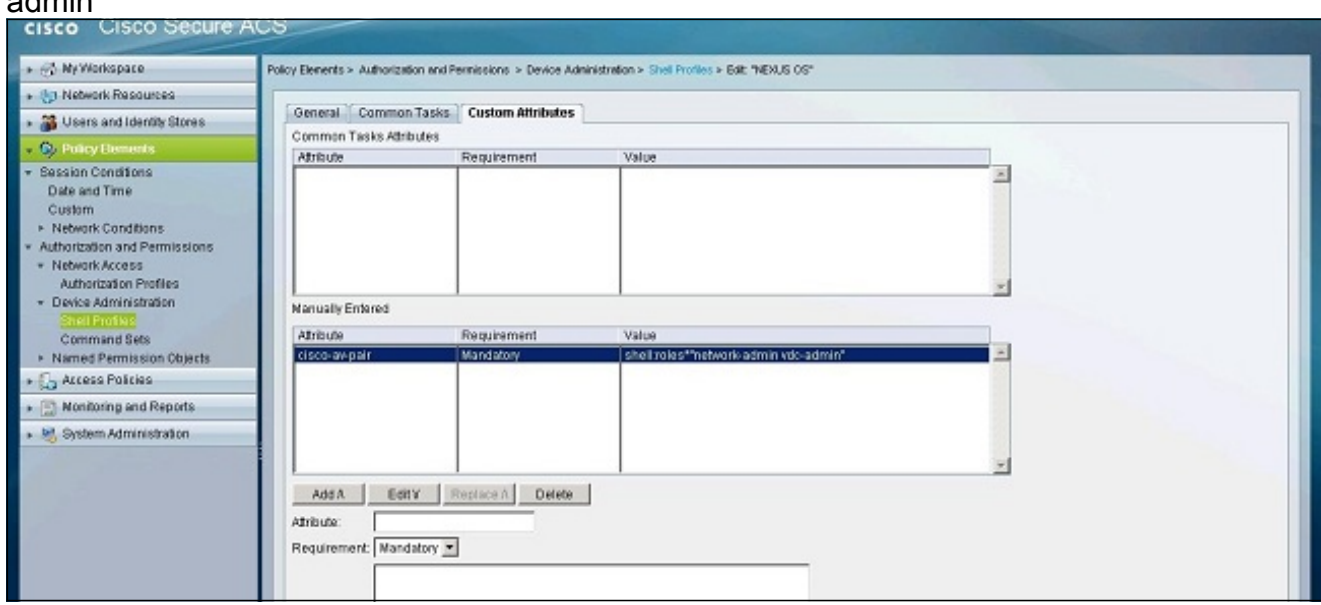

- 4. Breng de veranderingen in om een op eigenschap gebaseerde rol voor de Nexus schakelaar te creëren.
- Maak een nieuwe autorisatieregel, of bewerk een bestaande regel in het juiste 5. toegangsbeleid. Standaard worden TACACS+ verzoeken verwerkt door het beleid voor de toegang tot het standaardapparaat.
- 6. Kies in het gedeelte Voorwaarden de juiste voorwaarden. Kies in het gedeelte Resultaten het profiel Nexus OS shell.

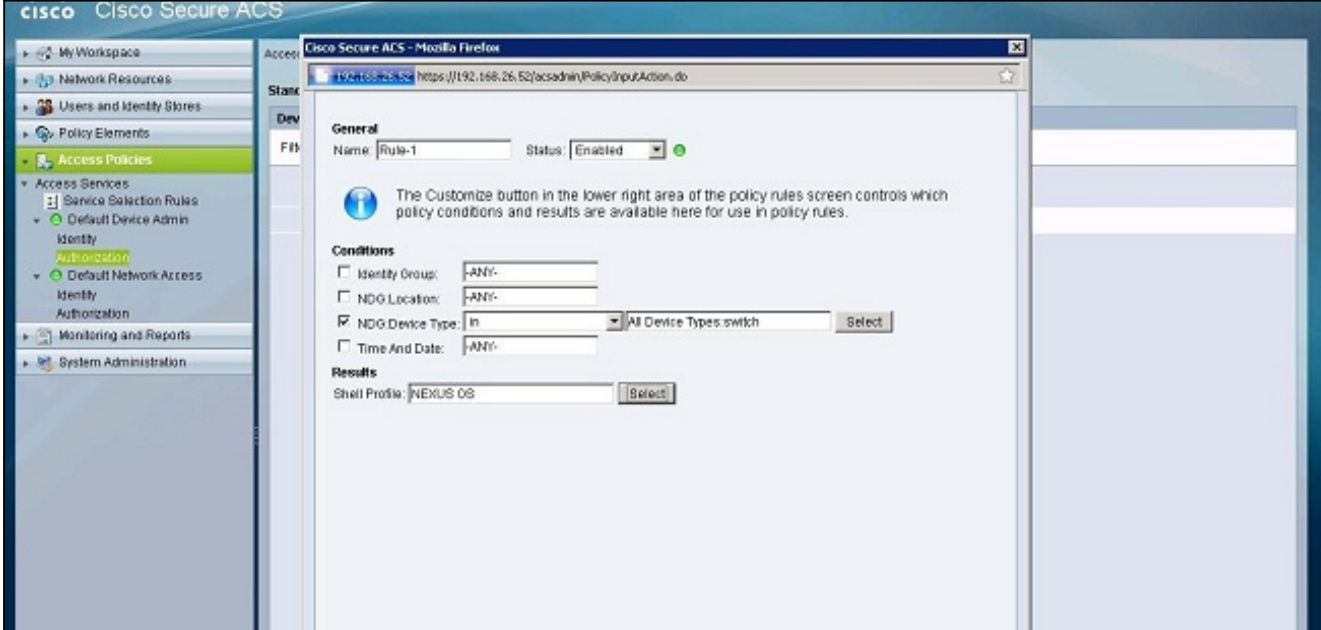

7. Klik op OK.

## <span id="page-4-0"></span>Verifiëren

Gebruik dit gedeelte om te bevestigen dat de configuratie correct werkt.

Het [Uitvoer Tolk](https://www.cisco.com/cgi-bin/Support/OutputInterpreter/home.pl) [\(uitsluitend geregistreerde](//tools.cisco.com/RPF/register/register.do) klanten) (OIT) ondersteunt bepaalde show opdrachten. Gebruik de OIT om een analyse van tonen opdrachtoutput te bekijken.

- [Tacacs+](//www.cisco.com/en/US/docs/switches/datacenter/sw/6_x/nx-os/security/command/reference/sec_commands.html#wp1322155) Hier worden de TACACS+ statistieken weergegeven.
- [toon in werking stellen-in werking stellen-configuratie tacacs+](//www.cisco.com/en/US/docs/switches/datacenter/sw/6_x/nx-os/security/command/reference/sec_commands.html#wp1321460)</u>-Toont de configuratie TACACS+ in de actieve configuratie.
- [toon opstarten-](//www.cisco.com/en/US/docs/switches/datacenter/sw/6_x/nx-os/security/command/reference/sec_commands.html#wp1322086)in[-c](//www.cisco.com/en/US/docs/switches/datacenter/sw/6_x/nx-os/security/command/reference/sec_commands.html#wp1322086)onfiguratie [tacacs+-](//www.cisco.com/en/US/docs/switches/datacenter/sw/6_x/nx-os/security/command/reference/sec_commands.html#wp1322086)Hiermee wordt de configuratie TACACS+ in de opstartconfiguratie weergegeven.
- [Tacacs-server](//www.cisco.com/en/US/docs/switches/datacenter/sw/6_x/nx-os/security/command/reference/sec_commands.html#wp1322223) —Hier worden alle geconfigureerde TACACS+ serverparameters weergegeven.

## <span id="page-4-1"></span>Gerelateerde informatie

• [Technische ondersteuning en documentatie – Cisco Systems](//www.cisco.com/cisco/web/support/index.html?referring_site=bodynav)